#### **& Kimberly-Clark**

i<br>L

**Your screen in Coupa may differ slightly from this training, but the steps to Your screen in the Coupa Supplier Portal may differ slightly from this**  Powering K-C's digital future

How to Manage Supplier Hosted Catalogs in the Coupa Supplier Portal (CSP)

**complete the activity will be the same.**

**training, but the steps to complete the activity will be the same.**

*For the best learning experience, please click the Editing button and select Open in Desktop to view this document in your desktop application of Microsoft Word. Viewing this document in SharePoint or in-browser may distort the placement of images and text.*

# <span id="page-0-0"></span>**Table of Contents**

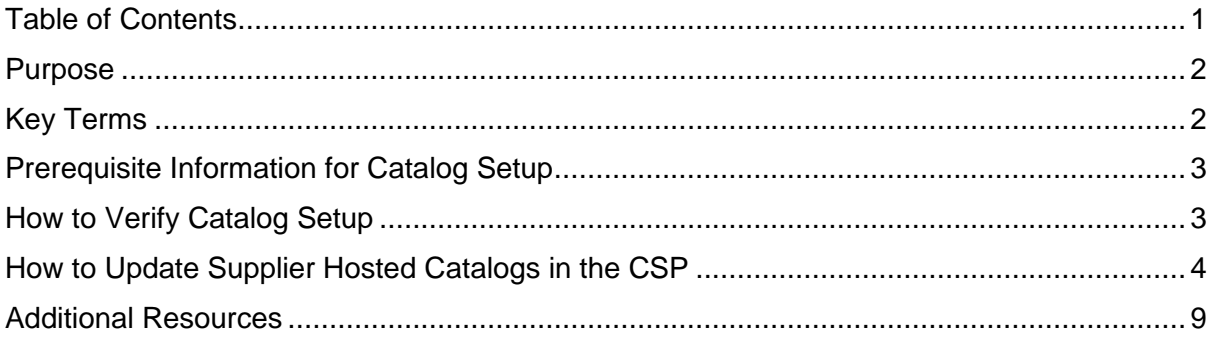

**This icon is used to call out important information relating to a particular step in this QRC.**

#### <span id="page-1-0"></span>**Purpose**

This Quick Reference Card (QRC) explains the process for how to manage catalogs in the Coupa Supplier Portal (CSP).

- **Task 1:** How to Verify Catalog Setup
- **Task 2:** How to Update Supplier Hosted Catalogs in the CSP

#### <span id="page-1-1"></span>**Key Terms**

- **n Items Changed (n Unchanged)** are the total number of items that changed and did not change in the catalog.
- **Price Increase** is the total number of items in the catalog that increased in price. New items do not appear in this count.
- **Price Decrease** is the total number of items in the catalog that decreased in price. New items do not appear in this count.
- **Other Fields Updated** is the total number of items that were modified in a way other than a change in price.
- **New Items** are the total number of new items included in the catalog since the last upload or creation of new items.
- **Deactivated Items** are the total number of items that are no longer available in the catalog or search within Coupa.

## <span id="page-2-0"></span>**Prerequisite Information for Catalog Setup**

All Supplier Hosted Catalogs with Kimberly-Clark (K-C) will be initially loaded by the K-C team to ensure K-C required fields are properly populated on the item record.

Additionally, this will ensure the accurate application of your contract specifications, including tiered or plant-based pricing (if applicable), any applicable SAP Material Numbers, catalog access control for content groups and other critical information for your catalog(s) item record within K-C Coupa. Once loaded and published by K-C you will be able to manage the catalogs in the Coupa Supplier Portal.

Additional details around K-C's requirements are below:

- K-C requires all catalogs to have a contract assigned to them.
- K-C requires separate catalogs be maintained for plant-based and tiered-pricing to allow contract records to align to their specified pricing model.
- K-C requires all items to have the corresponding K-C commodity assigned to them.

### <span id="page-2-1"></span>**How to Verify Catalog Setup**

To verify that your catalog(s) have been loaded perform the following steps:

1. From your **CSP Home Page,** click the **Catalogs** tab in the menu bar.

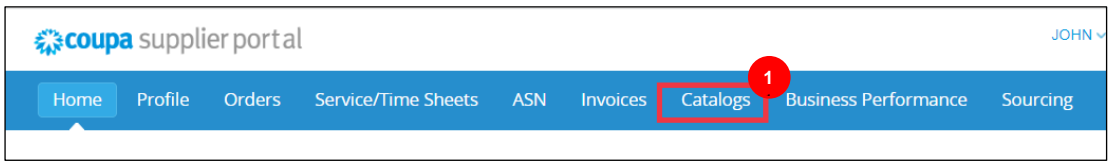

- 2. Click the **Select Customer** drop-down list and select **Kimberly-Clark**.
- 3. Click the **View** drop-down list and select **Accepted** (your list view will populate with all catalogs that have been accepted by K-C).

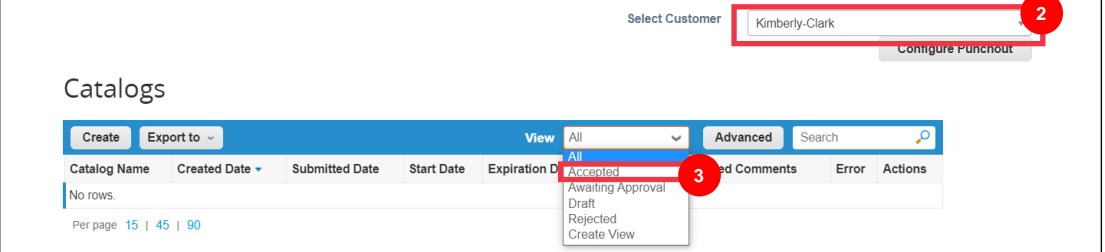

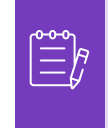

**Note:** If you do not see any catalogs or a specific catalog that you are trying to identify, contact your K-C point-of-contact (POC) for information related to its setup.

4. To review existing catalog details, click the **blue hyperlinked Catalog Name** to open the catalog.

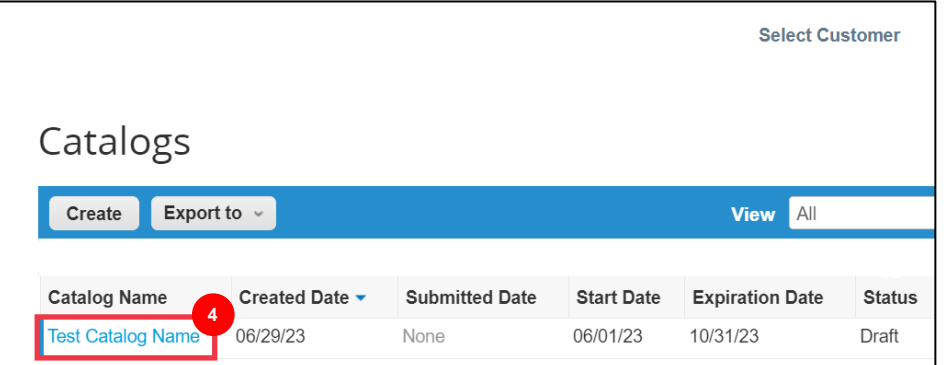

## <span id="page-3-0"></span>**How to Update Supplier Hosted Catalogs in the CSP**

Please follow the steps outlined below to perform the task.

1. From your **CSP Home Page,** click the **Catalogs** tab in the menu bar.

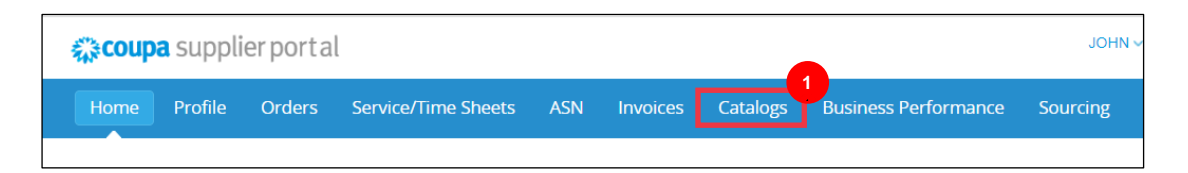

- 2. Click the **Select Customer** drop-down list and select **Kimberly-Clark**.
- 3. Select **Create.**

`

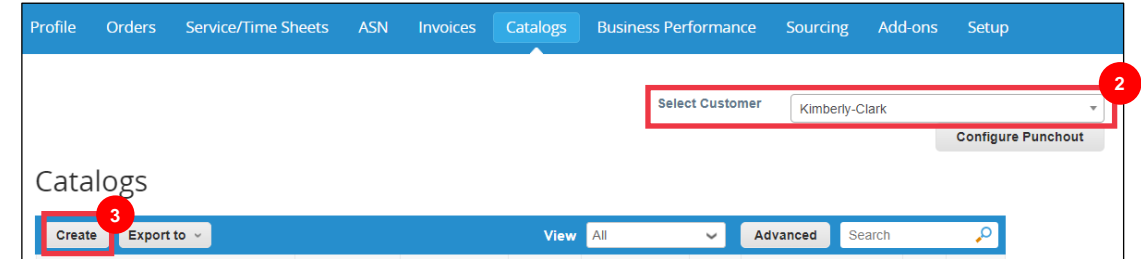

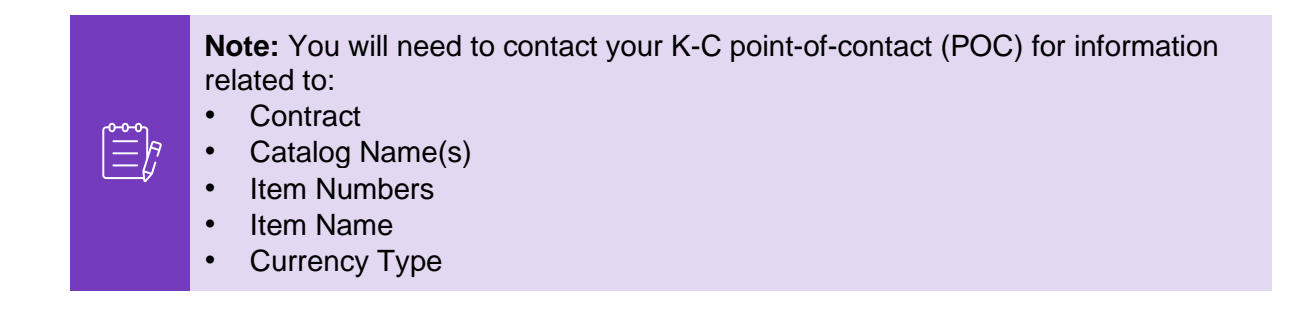

- 4. Edit the information in the following fields (if applicable):
	- **Catalog Name** (required \* follow the existing catalog naming convention provided to you from K-C)
	- **Start Date** (if applicable, add date when your updated catalog pricing becomes effective)
	- **Expiration Date** (if applicable, add date when your updated catalog pricing expires)

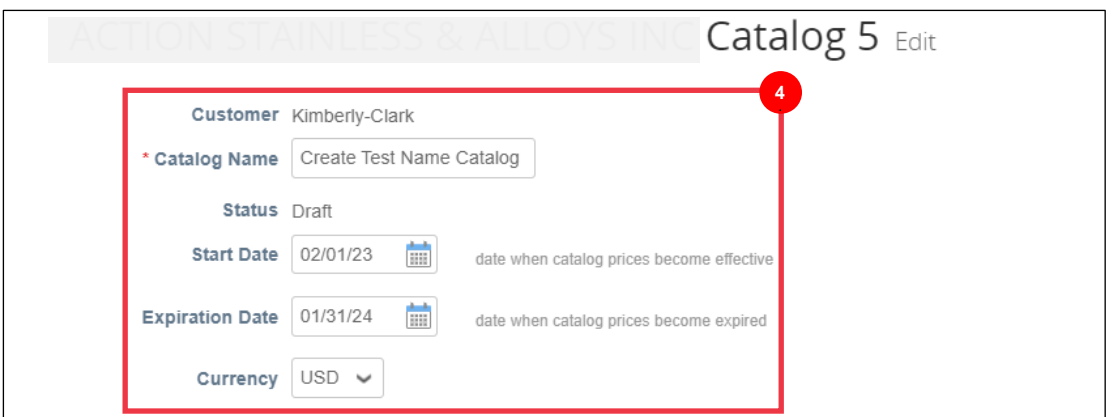

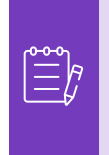

**Note:** You will need to keep and maintain separate catalogs for items that are assigned to plant-based and/or tiered pricing structures.

5. Scroll below the **Item Changed/Unchanged (dashboard)** section.

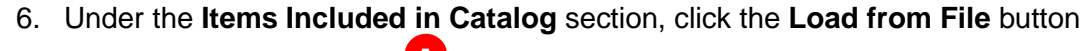

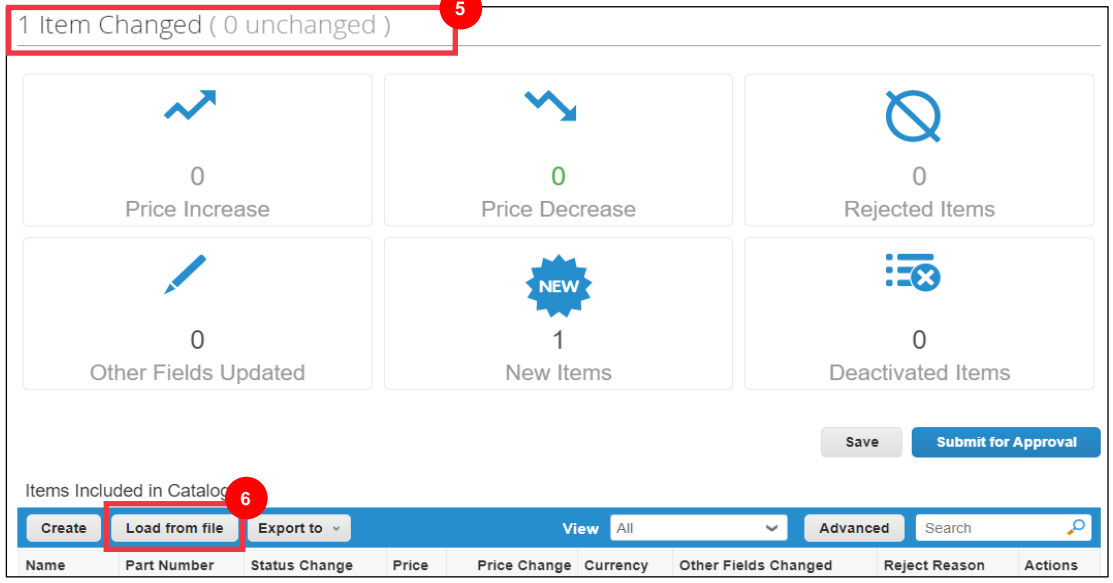

7. Click the **Export To button** and select your desired file type (CSV Plain or CSV for Excel).

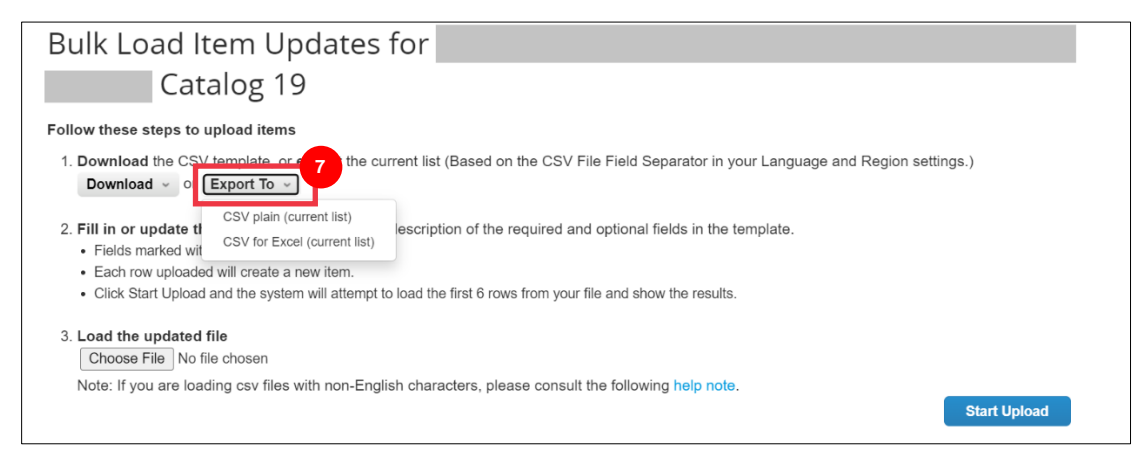

- 8. The existing catalog file will download. Update any necessary items or item attributes within the existing columns. Ensure the following mandatory fields are completed:
	- **Supplier Part Number** (enter the part number from your system)
	- **Part Name** (item naming convention must match the Coupa Item master)
	- **Description** (item description must match the Coupa Item master)
	- **Price**
	- **Currency**
	- **Unit of Measure (UoM) code** (refer to item master)
	- **Active [yes or no] -** indicate if item is an active catalog item

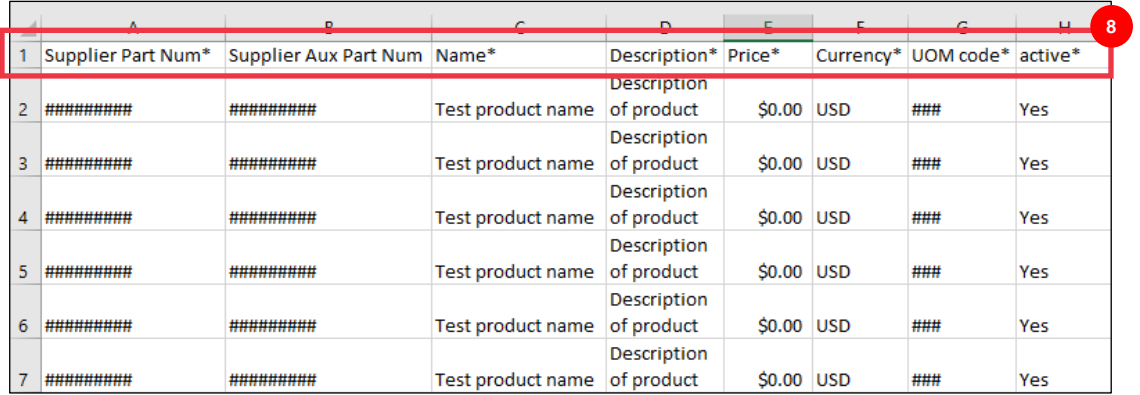

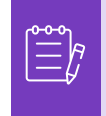

**Note:** Do **not** change the column header names in the .CSV file. Please provide information in the other column headers as applicable.

- 9. After completing your edits, save the CSV file with the existing naming convention and return to the bulk upload within the CSP.
- 10. Select **Choose File** and select the updated CSV.
- 11. Click the **Start Upload** button.

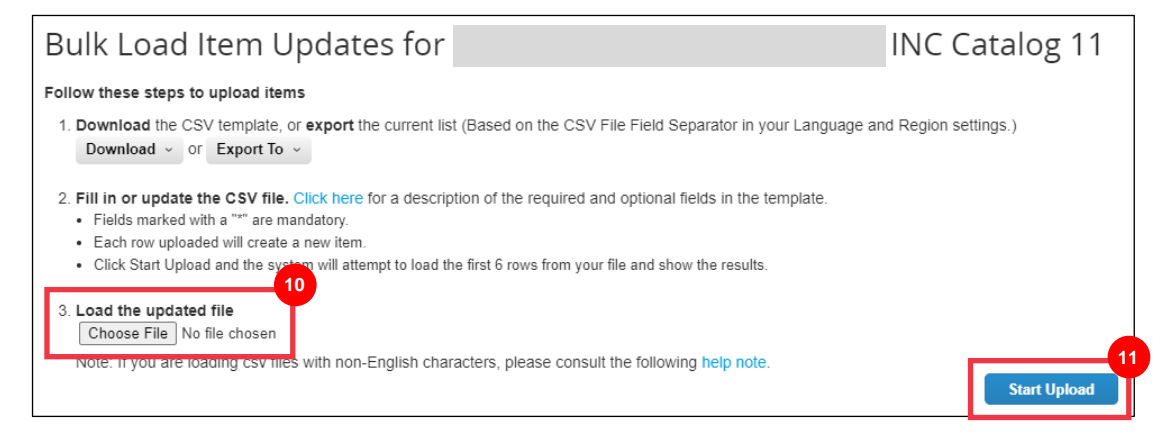

- 10. Verify the data from your file. Once complete click the **Finish Upload** button.
	- Click **Cance**l if you need to correct data in the .CSV file, and then upload it again.

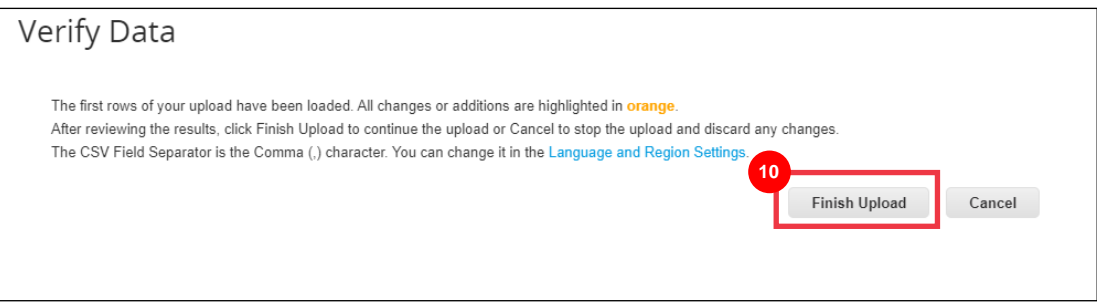

If there is an error with any of the data you have input, you will receive an **Error Generating Sample** notification.

- 11. CSP identifies the error number and error location on the file for all errors that need correction.
- 12. Click the **Back** button and re-upload the file.

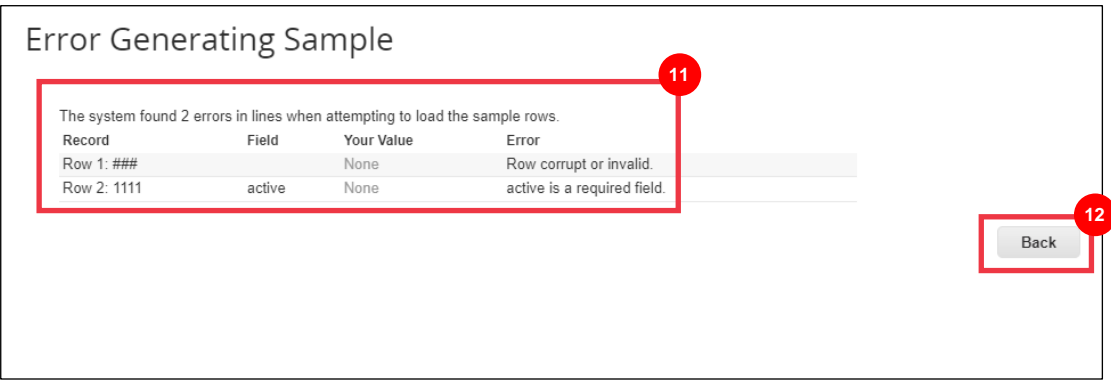

Re-upload the file until you receive a confirmation of successful upload.

- 13. The notification **Upload completed successfully** appears.
- 14. Click the **Done** button.

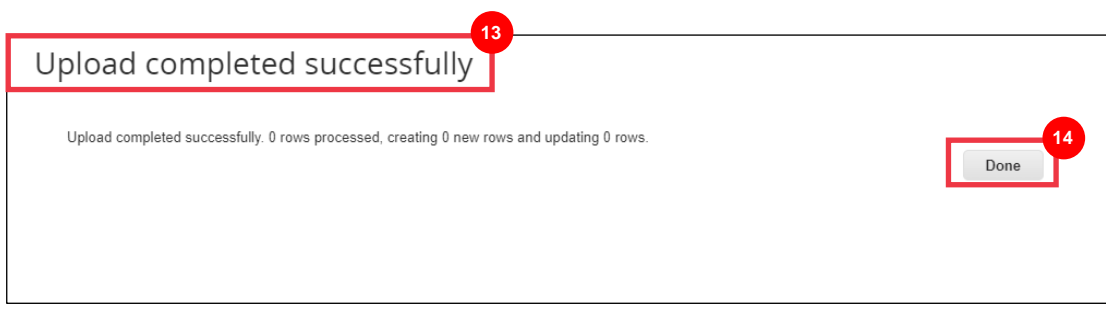

- 15. You will be redirected back to the **Item Changed/Unchanged dashboard** screen (the dashboard will reflect any applicable changes made).
- 16. Click the **Save** button to save the changes.

17. Click the **Submit for Approval** button to submit your catalog edits for approval.

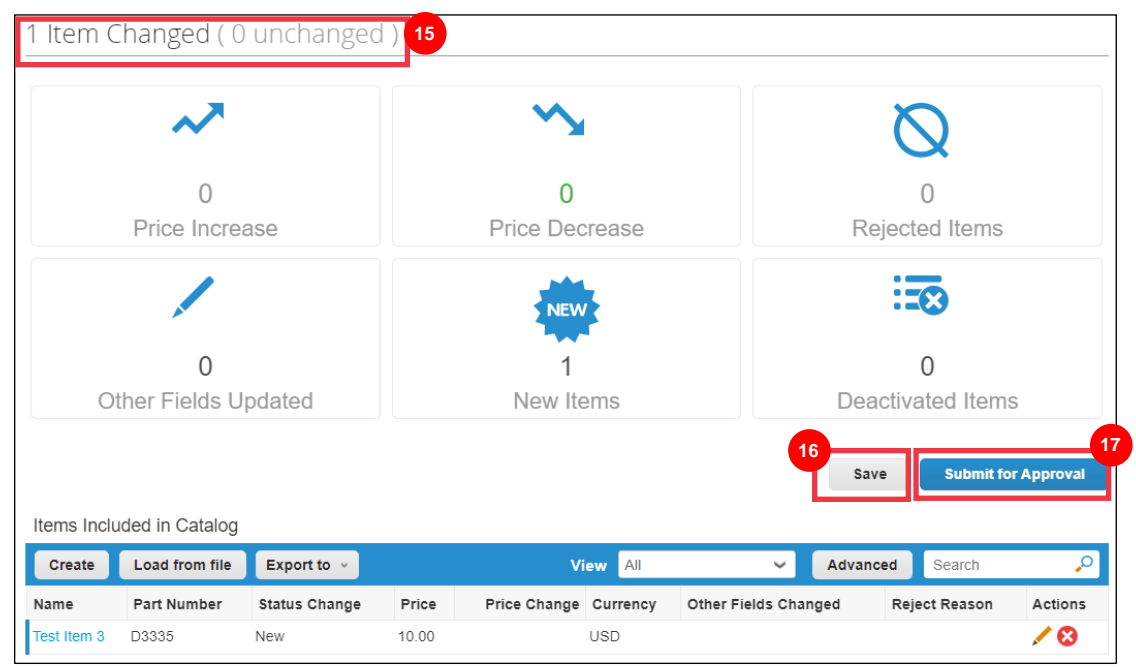

#### 18. The **Catalog was successfully updated and awaiting approval** notification appears.

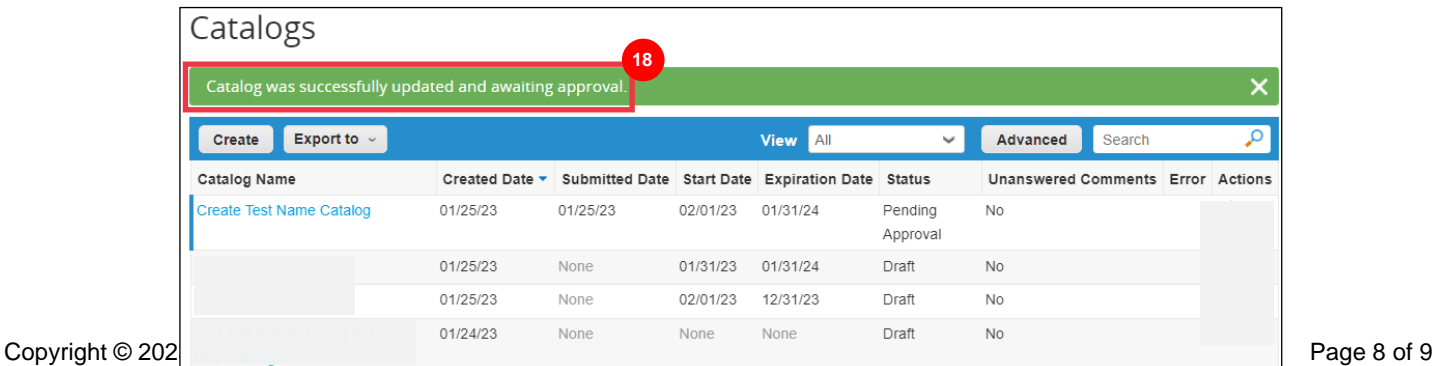

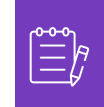

**Note:** You will receive an email informing you of the approval status. Please contact your point-of-contact at K-C for tracking/status related information.

## <span id="page-8-0"></span>**Additional Resources**

• [How to Navigate the Coupa Supplier Portal](https://kimberlyclark.sharepoint.com/:w:/r/sites/i797/Learning%20Document%20Library/STP_S4_QRC_How%20to%20Navigate%20and%20Use%20Coupa%20Supplier%20Portal_NA_EN.docx?d=w857c929c292a4c3dad98a2a233225bd8&csf=1&web=1&e=NXQO8K) – Quick Reference Card